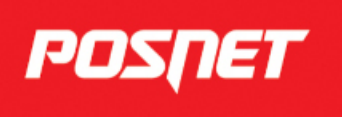

# **Portal Klienta - aktywowanie i użytkowanie usługi BLIK**

Wersja 007

# **Spis treści**

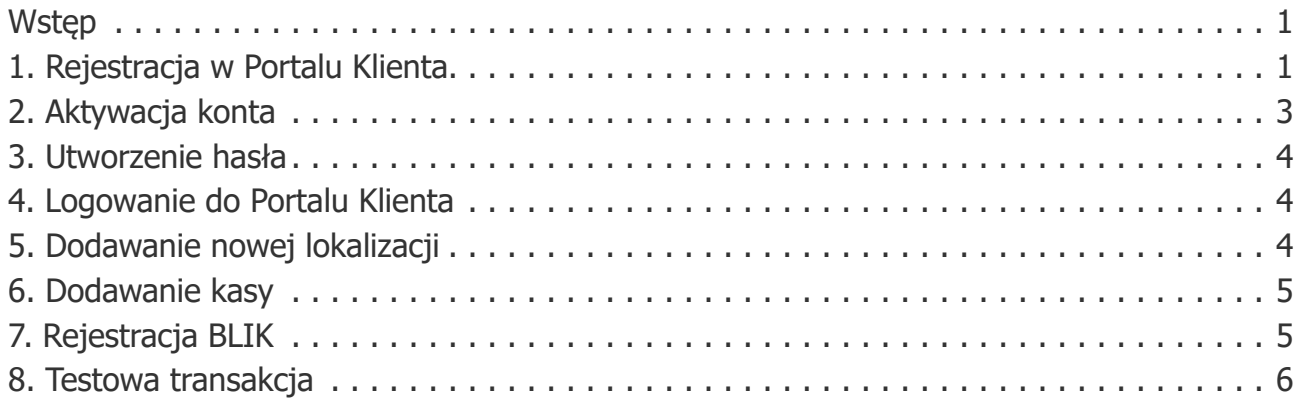

#### <span id="page-2-0"></span>**Wstęp**

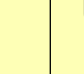

Uwaga!

- BLIK działa tylko na Ergo w wersji minimum Ergo Online 2.01.
	- Aby użyć płatności BLIK kasa musi być zafiskalizowana.
- Aktywacja oraz obsługa BLIK odbywa się w Portalu Klienta.
- Usługę BLIK aktywuje użytkownik dla danej lokalizacji.
- Kasa dodawana w Portalu Klienta musi być przypisana do lokalizacji.
- Każda kasa przypisana do lokalizacji, w której aktywowano BLIK, może przyjmować płatności BLIK (jeśli spełnia wymagania, patrz uwaga powyżej).
- BLIK wymaga dostępu do internetu w momencie pobierania płatności.

# <span id="page-2-1"></span>**1. Rejestracja w Portalu Klienta**

- Obsługa i zarządzanie BLIK odbywa się w Portalu Klienta Posnet.
- Aby założyć konto w Portalu Klienta należy:
	- 1. wypełnić [Wniosek o założenie konta,](wniosek/Wniosek_o_zalozenie_konta.pdf)
	- 2. zapisać wypełniony dokument na dysku:
		- $\mathbf{\dot{a}}$  w **Edge** kliknij ikonke  $\mathbf{\mathbb{B}}$  ,
		- **WEITEROX** kliknij ikonke  $\Box$ ,
		- **Let also ince i pochodnych (np. Chromium) kliknij ikonkę <b>Ł**

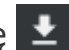

- z menu, które się rozwinie, wybierz opcję Z Twoimi zmianami,
- 3. podpisać dokument PDF za pomocą Profilu Zaufanego lub kwalifikowanego podpisu elektronicznego,

#### ▼ **Procedura podpisu Profilem Zaufanym**

- 1. Otwórz stronę [https://www.gov.pl/web/gov/podpisz-dokument](https://www.gov.pl/web/gov/podpisz-dokument-elektronicznie-wykorzystaj-podpis-zaufany)[elektronicznie-wykorzystaj-podpis-zaufany](https://www.gov.pl/web/gov/podpisz-dokument-elektronicznie-wykorzystaj-podpis-zaufany)
- 2. Kliknij przycisk Start
- 3. Na kolejnym ekranie wybierz 2 opcję.

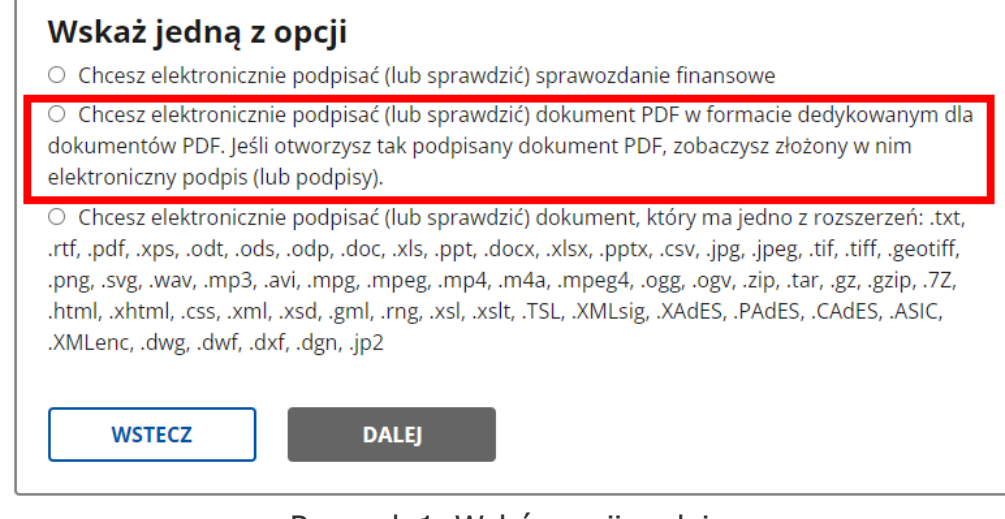

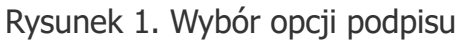

- 4. Kliknij przycisk Dalej.
- 5. Na kolejnej stronie znajdziesz odpowiedzi na najczęściej zadawane pytania dotyczące podpisu Profilem Zaufanym. Jeśli nie potrzebujesz informacji, kliknij przycisk Podpisz lub sprawdź dokument PDF.
- 6. Na następnej stronie należy wskazać dokument, który ma być podpisany. Można go przeciągnąć z menedżera plików lub kliknąć przycisk Wybierz dokument z dysku.
- 7. Jeśli dokument został przesłany na ekranie pojawi się napis Dokument został poprawnie dodany, a pod spodem znajdzie się nazwa przesłanego pliku.
- 8. Poniżej komunikatu z nazwą dokumentu jest ramka z przyciskiem Podpisz. Kliknij ten przycisk aby podpisać przesłany dokument.
- 9. Na kolejnym ekranie należy się zalogować do Profilu Zaufanego. W zależności od ustawionych w profilu opcji podaje się login i hasło lub loguje się przez bankowość elektroniczną.
	- a. Przy logowaniu za pomocą hasła wysyłany jest również sms z kodem jednorazowym - należy ten kod podać w polu na stronie profilu.
- 10. Kolejna strona zawiera dane podpisu oraz **po przewinięciu strony w dół** - podgląd dokumentu wraz z umieszczonym w nim znakiem podpisu.
	- Domyślnie znak ten umieszczony jest w prawym górnym rogu.
	- Można umieścić go w dowolnym miejscu, klikając tam myszą.

POSNET

- W dokumencie wniosku najlepiej jest umieścić znak podpisu w dolnej części, tam, gdzie jest miejsce na podpis składającego wniosek.
- 11. Po umieszczeniu znaku we właściwym miejscu, kliknij przycisk Podpisz profilem zaufanym.
- 12. Na kolejnej stronie znajduje się przycisk Pobierz. Kliknięcie tego przycisku spowoduje pobranie podpisanego dokumentu.

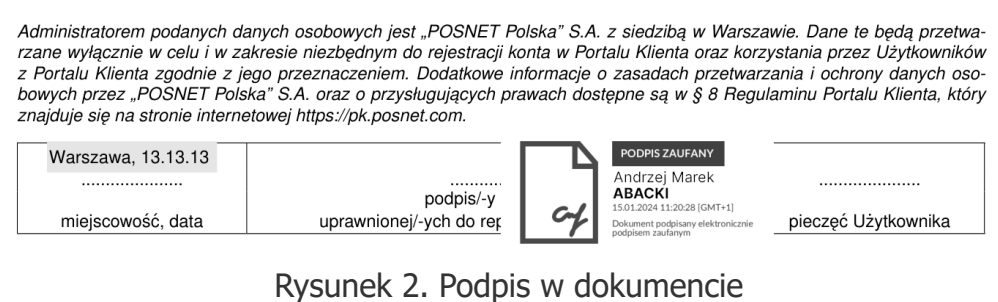

- 4. wysłać podpisany elektronicznie dokument pod adres mailowy [portal\\_klienta@posnet.com.](mailto:portal_klienta@posnet.com)
- Można też złożyć wniosek osobiście:
	- 1. pobrać [Wniosek o założenie konta](wniosek/Wniosek_o_zalozenie_konta.pdf),
	- 2. wydrukować wniosek,
	- 3. podpisać czytelnie pełnym imieniem i nazwiskiem,
	- 4. złożyć wniosek w jednym z oddziałów firmy Posnet.

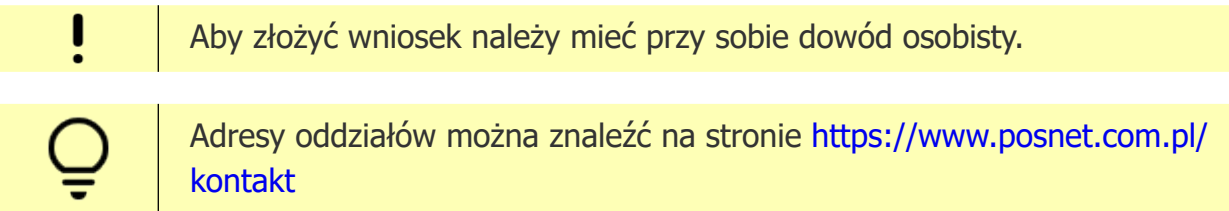

#### <span id="page-4-0"></span>**2. Aktywacja konta**

- Konto w Portalu Klienta jest zakładane przez pracownika firmy Posnet.
	- Do konta przypisywany jest adres e-mail i numer telefonu komórkowego użytkownika Portalu.
- Po założeniu konta pod przypisany adres jest wysyłany mail aktywacyjny. Jest on ważny 48 godzin.
- Przy pierwszym logowaniu do Portalu Klienta konieczne jest aktywowanie konta.

# <span id="page-5-0"></span>**3. Utworzenie hasła**

- 1. Kliknij link otrzymany w mailu aktywacyjnym. Zostanie otwarty formularz aktywacji konta.
- 2. Wpisz hasło w polu Utwórz hasło użytkownika. Hasło musi składać się z co najmniej 8 znaków, w tym:
	- co najmniej 1 wielkiej litery,
	- co najmniej 1 małej litery,
	- co najmniej 1 cyfry.
- 3. Wpisz ponownie hasło w polu Powtórz hasło.
- 4. Zatwierdź zgody, zaznaczając pola wyboru. Wszystkie pola muszą być zaznaczone.
- 5. Kliknij przycisk Dalej. Pod numer telefonu przypisany do konta zostanie wysłany kod SMS, a na ekranie pojawi się formularz weryfikacji kodu SMS.
- 6. Wpisz w polu kod otrzymany we wiadomości SMS.

Jeśli nie udało się wpisać kodu z SMS (np. nie dotarł dostatecznie szybko) można kliknąć link Jeśli ponownie chcesz otrzymać kod kliknij tutaj. Zegar zostanie zresetowany, a Portal wyśle następny kod weryfikacyjny.

Jeśli z jakichś powodów weryfikacja nie może być przeprowadzona, można uzyskać pomoc klikając link w linii Jeśli wystąpił błąd skontaktuj się z Biurem Obsługi Klienta

- 7. Kliknij przycisk Zatwierdź. Zostanie wyświetlony komunikat z potwierdzeniem aktywacji konta.
- 8. Kliknij przycisk OK.

# <span id="page-5-1"></span>**4. Logowanie do Portalu Klienta**

- 1. Wpisz adres e-mail przypisany do konta.
- 2. Wpisz hasło podane w czasie aktywacji konta.
- 3. Kliknij przycisk Zaloguj się.

# <span id="page-5-2"></span>**5. Dodawanie nowej lokalizacji**

- 1. Kliknij opcję Lokalizacje w menu po lewej stronie.
- 2. Kliknij przycisk Dodaj lokalizację.

POSNET

- 3. Wpisz dane lokalizacji.
- 4. Kliknij przycisk Zapisz.

#### <span id="page-6-0"></span>**6. Dodawanie kasy**

Niektóre kroki tej procedury są wykonywane w Portalu Klienta, a niektóre wymagają operowania na kasie i wprowadzania tam informacji.

- 1. W Portalu Klienta kliknij opcję Kasy fiskalne w menu po lewej stronie.
- 2. Kliknij przycisk Dodaj kasę.
- 3. Z listy rozwijanej wybierz lokalizację, do której ma być przypisana kasa.
- 4. Kliknij przycisk Dalej. Zostanie wyświetlona instrukcja postępowania.

Kolejne dwa kroki wykonuje się na kasie.

- 5. Włącz kasę, która ma zostać dodana do portalu.
- 6. Zgodnie z instrukcją wyświetloną na ekranie komputera, przejdź na kasie do opcji "Uwierzytelnianie". Kasa będzie oczekiwać na wpisanie kodu autoryzacyjnego.

Teraz należy wrócić na ekran komputera.

- 7. Na ekranie kliknij przycisk Dalej. Portal Klienta poda kod autoryzacyjny.
- 8. Wpisz podany kod na kasie.

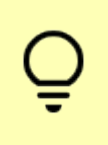

Czas na wpisanie kodu na kasie jest ograniczony do 5 minut. Jeśli w tym czasie nie uda się poprawnie wpisać kodu, można wygenerować kolejny, klikając odsyłacz kliknij tutaj na stronie Portalu.

9. Zatwierdź kod na kasie przyciskiem Razem.

Proces może potrwać kilka minut, po zakończonej operacji w Portalu Klienta zostanie wyświetlona informacja o dodaniu kasy.

# <span id="page-6-1"></span>**7. Rejestracja BLIK**

- 1. Kliknij opcję BLIK w menu po lewej stronie.
- 2. Zaznacz lokalizacje, w których chcesz aktywować usługę BLIK.
- 3. Kliknij przycisk Rozpocznij proces aktywacji BLIK w prawym górnym rogu okna.
- 4. Na komunikacie informującym o rozpoczęciu procesu aktywacji kliknij przycisk Przejdź do rejestracji na stronie eService.
- 5. Postępuj zgodnie z instrukcjami na stronie aktywacji.

Informacje, jak wypełniać pola znajdują się na formularzu. Należy kliknąć ikonkę  $\bullet$ , by rozwinąć okienko z informacjami.

6. Po akceptacji umowy przez eService w Portalu Klienta przy lokalizacjach widoczna będzie informacja, w których jest aktywna usługa BLIK.

> Żeby kasa mogła rozpocząć przyjmowanie płatności BLIK należy pobrać konfigurację:

• poczekać ok. 1 dzień aż kasa połączy się z serwerem i pobierze niezbędne dane,

lub

- przejść na kasie do menu Kierownik (2)  $\rightarrow$  Konfiguracja (3)  $\rightarrow$ Konfiguracja sprzedaży  $(2) \rightarrow$  Płatności mobilne (12). Kasa połączy się z serwerem i pobierze konfigurację do płatności.
- 7. Z menu po lewej stronie wybierz Kasy fiskalne.
- 8. Kliknij przycisk więcej… przy kasie, na której chcesz aktywować usługę BLIK.
- 9. Przejdź do zakładki Blik.
- 10. Kliknij przycisk Włącz BLIK na kasie.

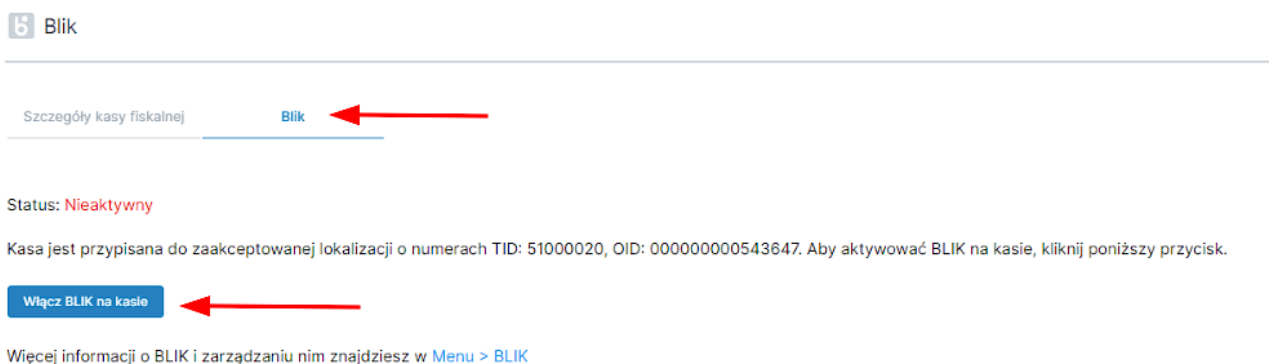

Rysunek 3. Zakładka BLIK i przycisk aktywujący

W bazie danych form płatności kasy pojawi się nowa forma - BLIK.

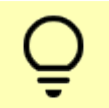

BLIK trafia na koniec listy form płatności i aby jej użyć trzeba przewinąć listę w dół.

#### <span id="page-7-0"></span>**8. Testowa transakcja**

• Aby sprawdzić, czy płatność BLIK-iem została prawidłowo skonfigurowana można przeprowadzić testową transakcję.

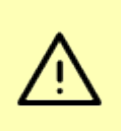

Jest to rzeczywista transakcja i w efekcie z konta zostaną pobrane pieniądze. W celach testowych trzeba więc zdefiniować towar o bardzo niskiej cenie - np. 1 grosz.

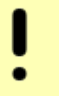

Aby przeprowadzić transakcję w kasie musi być zdefiniowany co najmniej jeden towar.

- 1. Zaloguj się jako sprzedawca.
- 2. Wybierz towar:
	- a. Wpisz kod towaru
	- b. Przyciśnij klawisz *KOD*.
- 3. Wciśnij klawisz *Razem*, by przejść do podsumy paragonu.
- 4. Wybierz formę płatności:
	- a. Przyciśnij klawisz *funkcje*,
	- b. Przyciśnij klawisz *4* (formy pł.)
- 5. Strzałką w dół przewiń listę i zaznacz pozycję Blik.
- 6. Wciśnij klawisz *Razem*.
- 7. Wpisz kod BLIK z aplikacji bankowej i zatwierdź klawiszem *Razem*.
- 8. W aplikacji bankowej potwierdź transakcję.
- 9. Kasa wyświetli komunikat Płatność zaakceptowana i zostanie wydrukowany paragon.

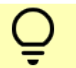

Na paragonie oznaczona jest forma płatności MOBILNA Blik.

- ▼ Potwierdzenie płatności BLIK
	- Jeśli kasa nie otrzymała potwierdzenia płatności BLIK, mimo, że bank klienta zaakceptował płatność (klient otrzymał potwierdzenie na telefonie):
		- 1. Przerwij oczekiwanie na potwierdzenie płatności. **Nie przerywaj transakcji**.
		- 2. Sprawdź, czy kasa ma połączenie do internetu. Jeśli nie ma połączenia połącz kasę z internetem.
		- 3. Rozpocznij płatność.
		- 4. Jako formę płatności wybierz Weryfikacja BLIK.

5. Kasa połączy się z serwerem i sprawdzi, czy płatność została dokonana. Jeśli tak - transakcja zostanie zakończona.

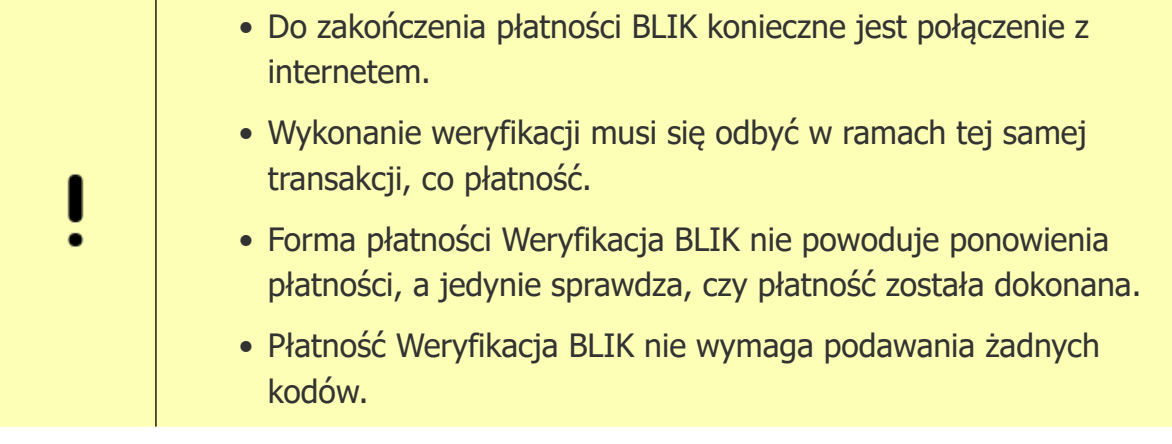